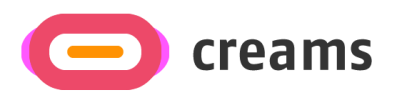

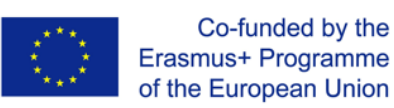

מדריך למשתמש

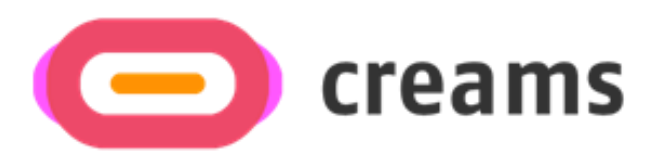

# *Web Application – VR Editor*

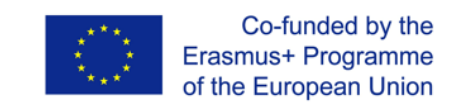

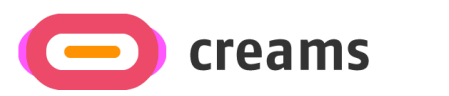

## תוכן עניינים

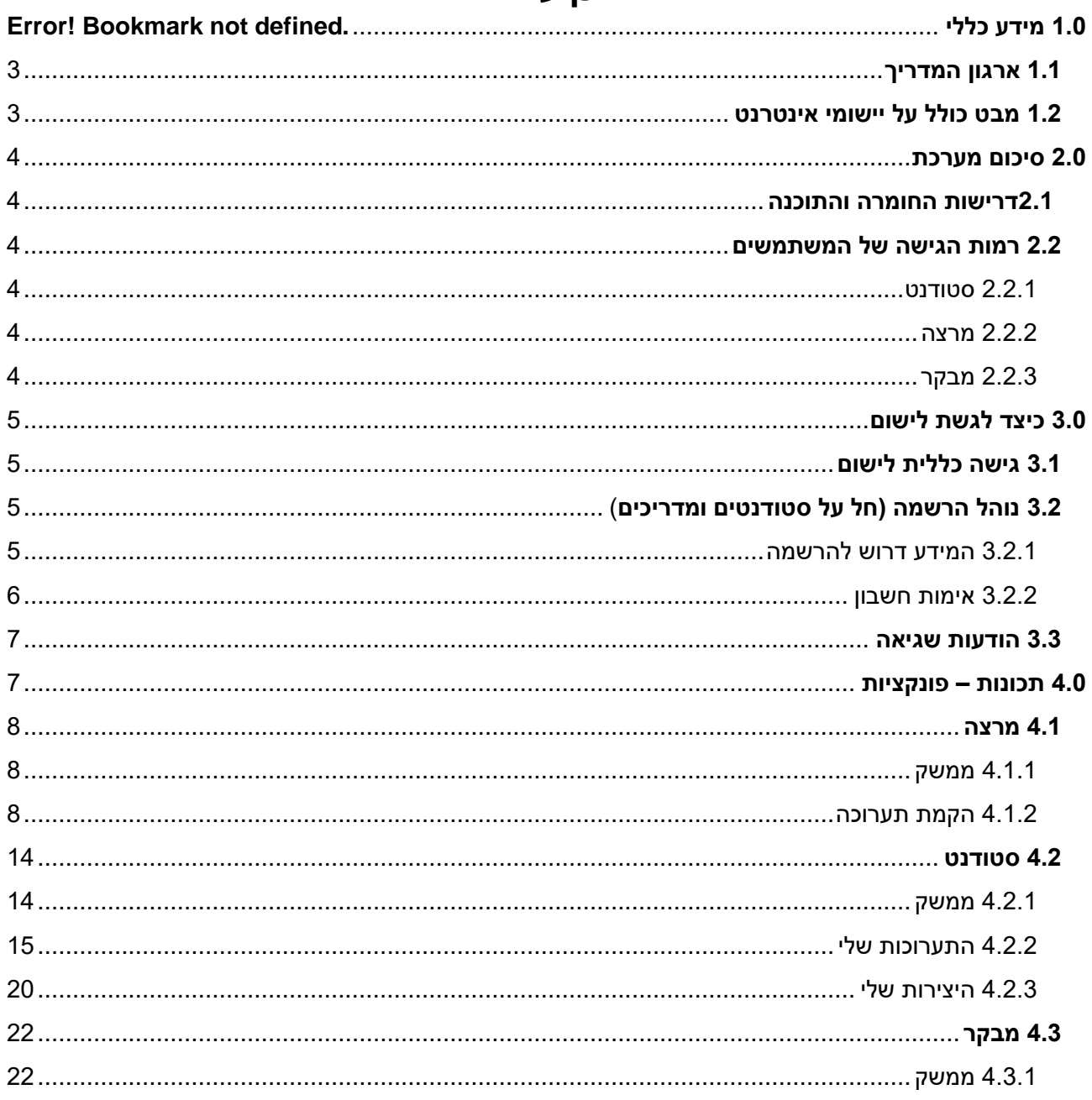

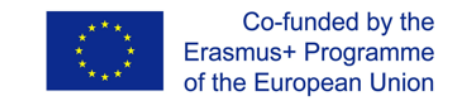

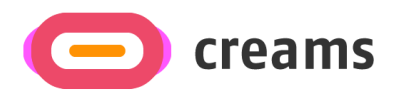

## **1.0 מידע כללי**

## <span id="page-2-0"></span>**1.1 ארגון המדריך**

המדריך למשתמש מורכב מארבעת החלקים הבאים:

- .1 מידע כללי
- .2 סיכום מערכת
- .3 כיצד להוריד את ה ישום
- .4 משתמשים הרשאות

**מידע כללי –** מסביר באופן כללי את סקירת ה ישום / אפליקציה ואת הסעיפים במדריך למשתמש. סעיף זה מספק תיאור של המטרה וההיקף של המדריך למשתמש והבעיות שייפתרו על ידי איטרקציה איתו.

**סיכום מערכת –** מסביר על דרישות החומרה והתוכנה לגישה לישומים/תוכנות ולרמות הגישה של המשתמש . סעיף זה מספק סקירה כללית של יכולות המערכת ,תפקידיה ותפעולה ,כולל הפונקציות הספציפיות ברמה גבוהה המבוצעות על -ידי המערכת .השתמש בגרפיקה ובטבלאות ,במידת הצורך.

**כיצד להוריד את התוכנה –** מסביר את האפשרויות הזמינות להורדה / גישה לישום . אם הישום בצורת תוכנה חייבים לגשת לכתובת האתר, אם הוא בצורת אפליקציה צריך להוריד אותו.

**שימוש בישום –** מספק תיאור מפורט של הפונקציות בישום. סעיף זה מתאר את כל המוסכמות שישמשו בסעיפי משנה רלוונטיים. יש לתאר כל אחד מתתי הסעיפים הבאים בפירוט רב ככל הנדרש והתאם לביצוע המערכתי.

#### <span id="page-2-1"></span>**1.2 מבט כולל על יישומי אינטרנט**

אפליקציית האינטרנט פותחה עבור הפרויקט של CREAM ונמצאת כעת בשלב של אב טיפוס בעל רמת פירוט נמוכה. המטרה העיקרית של ה ישום זה היא לספק פלטפורמה מאוחדת לסטודנטים, מדריכים ומבקרים ליצור ולהעריך תערוכות .VR - ו AR

המדריך מציג את כל הפונקציות של ישום האינטרנט. על ידי קריאת מדריך זה, המשתמש יוכל להפעיל את הישום באופן מלא וחופשי.

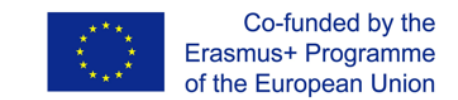

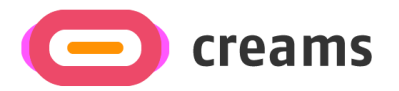

## <span id="page-3-0"></span>**2.0 סיכום מערכת**

סעיף זה מסביר אודות דרישות החומרה והתוכנה לגישה לישומים/תוכנות ולרמות גישה של משתמשים.

#### <span id="page-3-1"></span>**2.1 דרישות החומרה והתוכנה**

כדי להבטיח חוויה מיטבית, השתמש במחשב במקום בטלפון נייד. יש למלא את התנאים המוקדמים הבאים כדי להבטיח את תפקודו:

> דרישות חומרה: .1 חיבור לאינטרנט

> > דרישות תוכנה:

.2 דפדפן אינטרנט עם JavaScript מופעל.

#### <span id="page-3-2"></span>**2.2 רמות גישה של משתמשים**

שלושה סוגים שונים של תפקידים מוצעים בישום. לכל משתמש יש הרשאות משלו בחלקים ספציפיים של הפלטפורמה, בהתאם לתפקידו.

#### <span id="page-3-3"></span>2.2.1 סטודנט

נדרשת הרשמה באמצעות פונקציונליות ההרשמה המוצגת בסעיף *.3* .*2*

#### <span id="page-3-4"></span>.2.2 2 מרצה

נדרשת הרשמה באמצעות פונקציונליות ההרשמה המוצגת בסעיף *.3 .2* 

#### <span id="page-3-5"></span>2.2.3 מבקר

אין צורך בהרשמה.

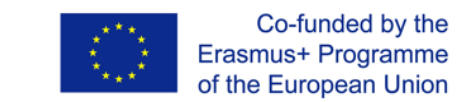

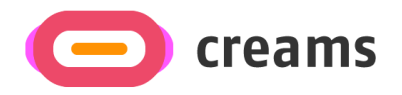

## <span id="page-4-0"></span>**3.0 כיצד לגשת לישום**

סעיף זה יתאר את השלבים שעל המשתמש לבצע כדי לגשת לפלטפורמה.

### <span id="page-4-1"></span>**3.1 גישה כללית לישום**

ניתן לגשת לפלטפורמה באמצעות [קישור](https://creams-api.cognitiveux.net/web_app/login/) זה. המסך הראשוני מציג הנחיות למשתמש להזין את הפרטים שלו (דואר אלקטרוני וסיסמה) כדי לגשת לפלטפורמה. אם המשתמש אינו רשום לפלטפורמה, עליו להירשם תחילה. נהלי הכניסה והסינג - אפ חלים רק על סטודנטים ומדריכים. מבקרים יכולים לגשת לפלטפורמה באמצעות ההיפר - קישור המתאים.

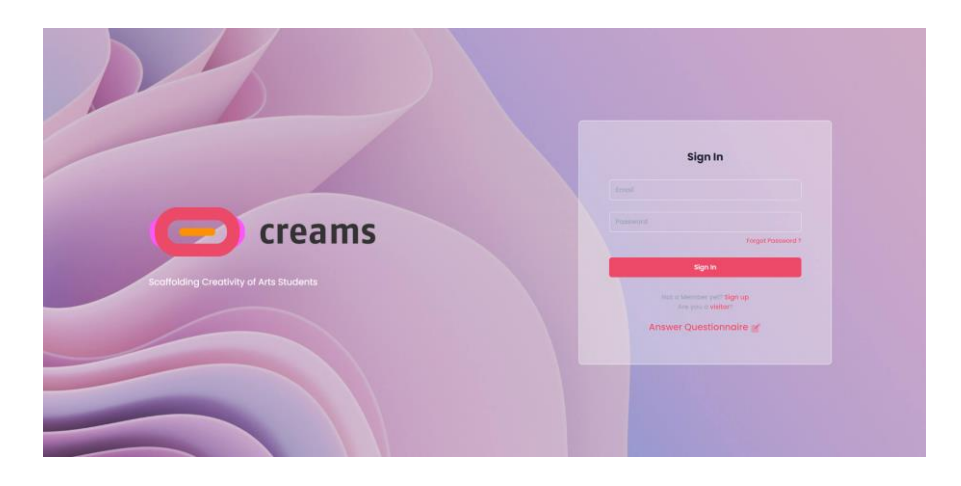

*איור 1 - המסך הראשוני של הישום* 

#### **שחכתי סיסמא**

אם המשתמש שכח את הסיסמה שלו, הוא יכול לשנות אותה באמצעות הקישור המתאים

## <span id="page-4-2"></span>**3.2 נוהל הרשמה )חל על סטודנטים ומדריכים(**

#### <span id="page-4-3"></span>3.2.1 המידע הדרוש להרשמה

פרטים מסוימים נדרשים ממשתמשים כדי להירשם לפלטפורמה. פרטים אלה כוללים:

- כתובת דואר אלקטרוני )שדה טקסט(
- o דרישות חוקיות לכתובת דואר אלקטרוני:
	- @ סמל בשימוש
- $($ @creams.com ) אחרי @, יש להשתמש בתחום חוקי  $\alpha$  ) אחרי  $\alpha$ 
	- סיסמה )שדה סיסמה(
	- o דרישות סיסמה חוקית:
	- מינימום 8 תווים
	- )Uppercase and lowercase letters ( וקטנות רישיות אותיות•
		- מספרים וסמלים
			- שם פרטי (שדה טקסט)
			- שם משפחה (שדה טקסט)
			- תפקיד ) מרצה או תלמיד(
				- 5

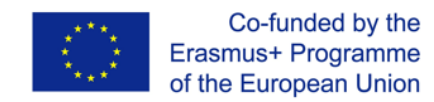

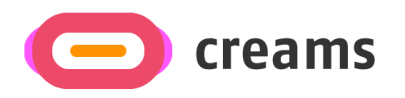

- משרה למרצה/כיתה לתלמיד (רשימות נפתחות)
	- ארגון )רשימה נפתחת(
	- תיבת סימון לקבלת תנאים והתניות

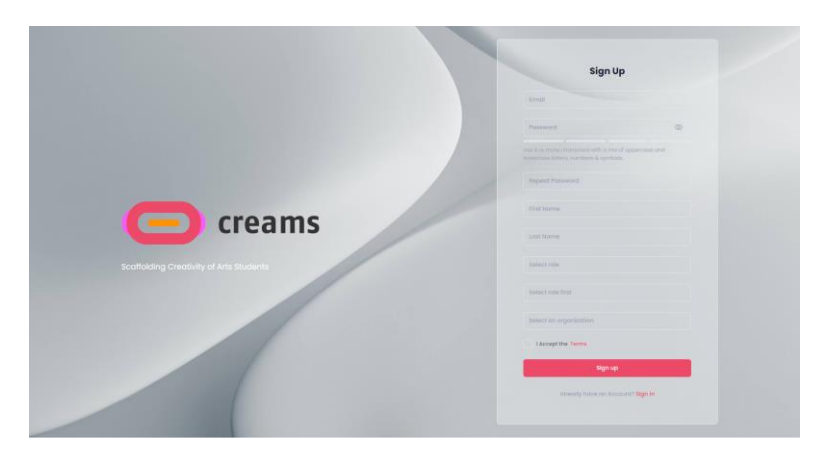

*איור 2 - מסך הרשמה* 

#### 3.2.2 אימות חשבון

<span id="page-5-0"></span>כאשר המשתמש נרשם, הוא מנותב מחדש לדף אימות החשבון. על המשתמש להזין את כתובת הדואר האלקטרוני שבה השתמש במהלך תהליך ההרשמה, ואת קוד האימות שיישלח לכתובת הדואר האלקטרוני שהוזנה. לאחר השלמת הליך האימות, המשתמש מנותב מחדש לדף ההתחברות.

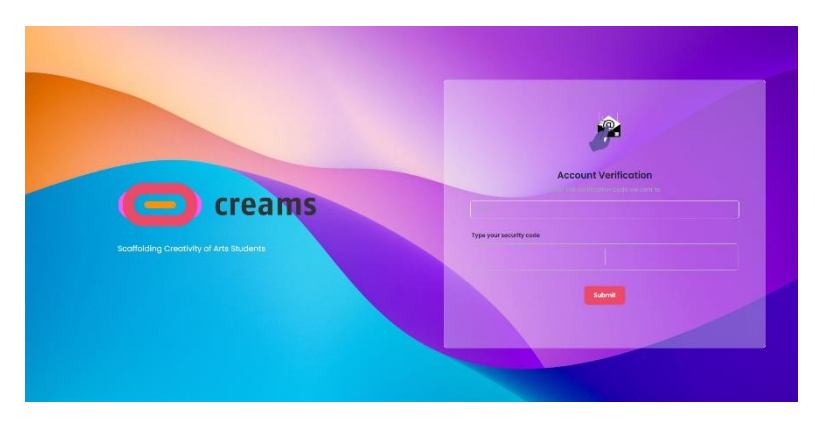

*איור 3 - מסך אימות חשבון*

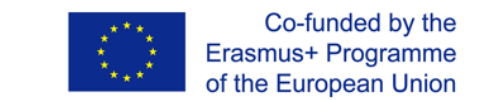

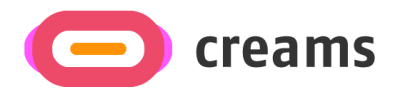

#### <span id="page-6-0"></span>**3.3 הודעות שגיאה**

כל שדה בכל שלושת הדפים להרשמה נדרש. אם אחד מהם אינו ממולא, מופיעה הודעת שגיאה המודיעה למשתמשים. בנוסף, השדות שאינם מלאים מסומנים בטקסט אדום ומתחתיהם כתוב מה שנדרש להוסיף/לתקן.

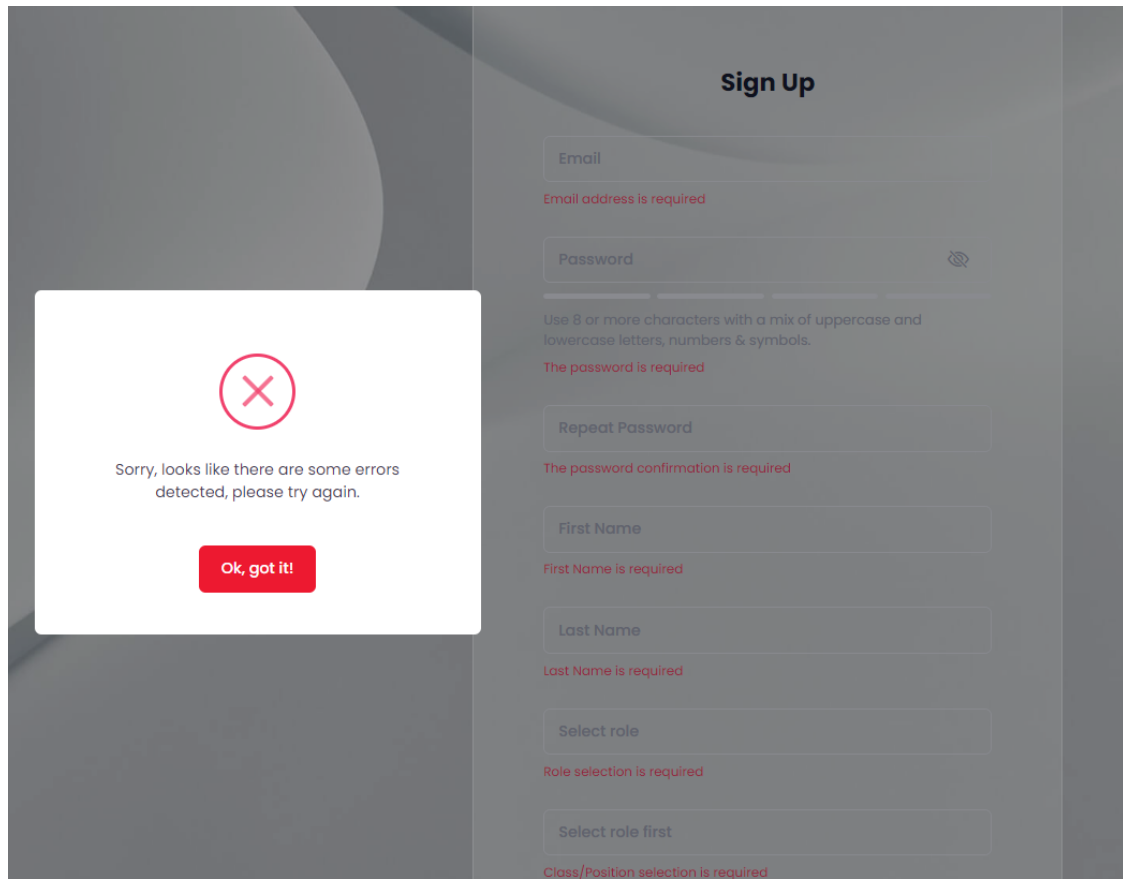

*איור 4 - הודעת שגיאה ומשוב על ההרשמה* 

#### <span id="page-6-1"></span>**4.0 תכונות – פונקציות**

#### **תכונות כלליות הזמינות בכל המסכים**

- מידע כללי על הפרויקט ונקודות קשר שנמצאות בכותרת העליונה והתחתונה של הדפים, כולל שאלות נפוצות ושמות לפרופילים רלוונטים ברשתות חברתיות
	- לחצן להחלפת ערכת הנושא ל'חושך /בהיר'
		- יציאה

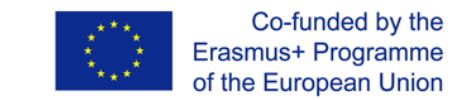

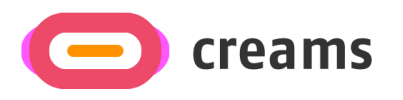

## <span id="page-7-0"></span>**4.1 מרצה**

#### <span id="page-7-1"></span>4.1.1 ממשק

הדף בית הראשי מופיע כאשר המרצה נכנס למערכת. בעמוד הבית ניתן:

- ליצירת תערוכה חדשה )ליזום תערוכה(
	- לגשת לתערוכות שנוצרו )הערכה(
		- סינון משימות/תערוכות שנוצרו.
	- הצגת תערוכות שלא פורסמו/פורסמו .

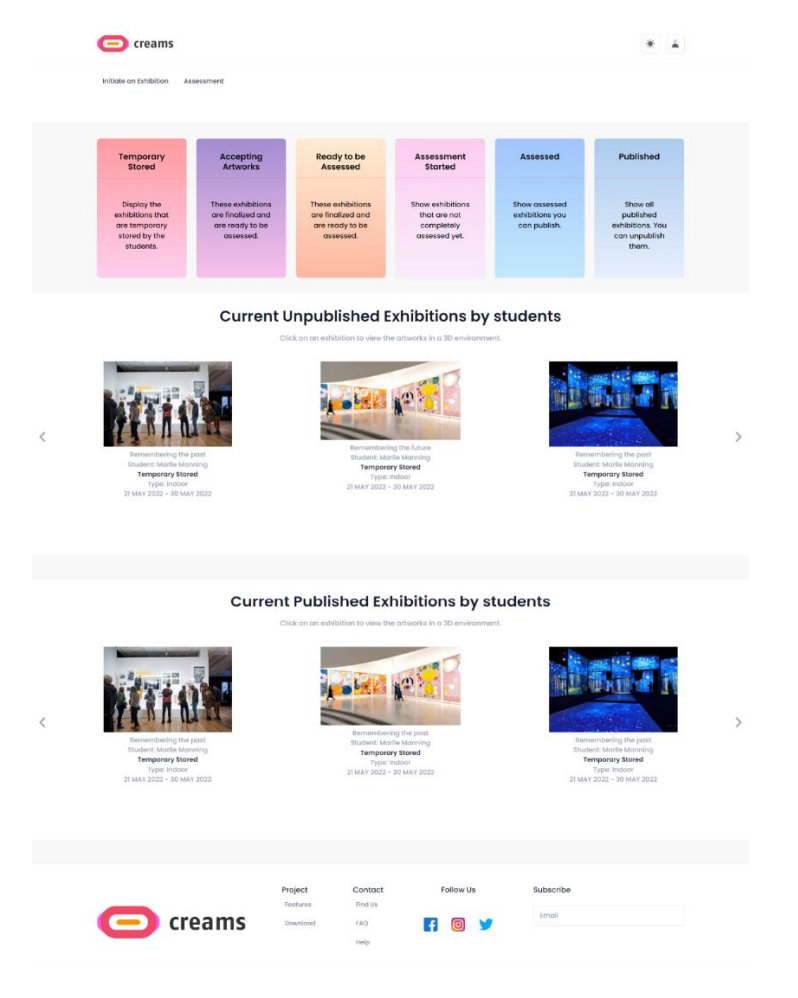

*איור 5 – ממשק של מרצים*

<span id="page-7-2"></span>בדף הבית הראשי המרצה יכול לגשת לתערוכות שיצרו ולהעריך את עבודת תלמידו. המרצה יכול לסנן את התערוכות שלהם לשש קטגוריות ("אחסון זמני", "קבלת יצירות אמנות", "מוכן להערכה", "הערכה החלה", "הוערך" ו "פורסם"). בנוסף, דף הבית מציג את תערוכות הסטודנטים שפורסמו ואת תערוכות הסטודנטים שלא פורסמו בתצוגת קרוסלה.

#### 4.1.2 הקמת תערוכה

המרצה יכול ליצור תערוכה על ידי לחיצה על כפתור " *Exhibition an Initiate "* בראש העמוד.

*4.1.2.1 הזנת פרטי התערוכה*

המרצה נדרש להזין את הפרטים הבאים לתערוכה:

8

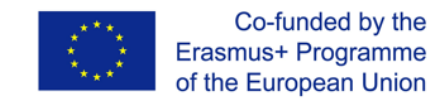

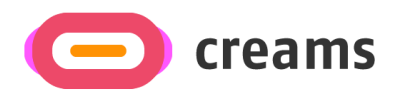

- 1. כותרת התערוכה (שדה טקסט)
- 2. תמונה ממוזערת של התערוכה (שדה תמונה)
	- 3. תאריך התחלה (בחירת תאריך מלוח שנה)
		- 4. תאריך סיום (בחירת תאריך מלוח שנה)
			- .5 סוג חלל )רשימה נפתחת(
			- .6 תיאור )שדה טקסט אופציונלי(
			- 7. תמונת מבוא לבחירה (אופציונלי)

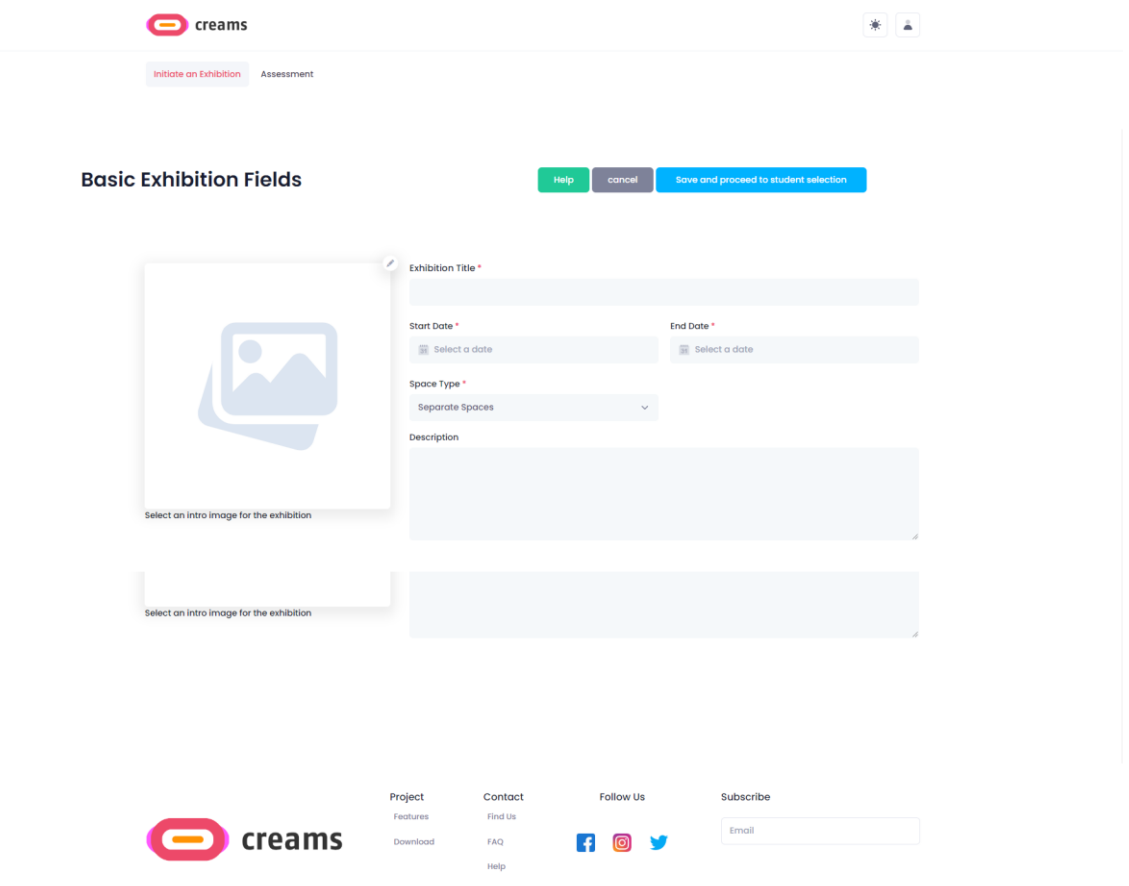

*איור 6 - טופס פתיחת תערוכה* 

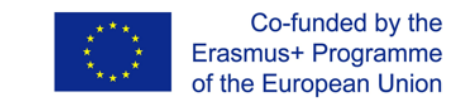

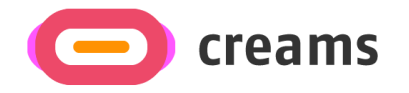

לאחר הזנת הפרטים, המרצה לוחץ על " *selection student to proceed and Save "* כדי להמשיך בתהליך המתואר בנקודה *.4.1.2.2* המרצה יכול לבטל את פתיחת התערוכה על ידי לחיצה על כפתור *" cancel" .* 

#### *4.1.2.1.1 הודעות שגיאה*

אם המרצה אינו ממלא את כל השדות הדרושים )כותרת תערוכה, תמונה ממוזערת של תערוכה, תאריך התחלה, תאריך סיום וסוג רווח), מופיעה הודעת שגיאה. באופן כללי, השדות שאינם מלאים מסומנים בטקסט אדום ומתחתיהם כתוב מה שנדרש להוסיף/לתקן.

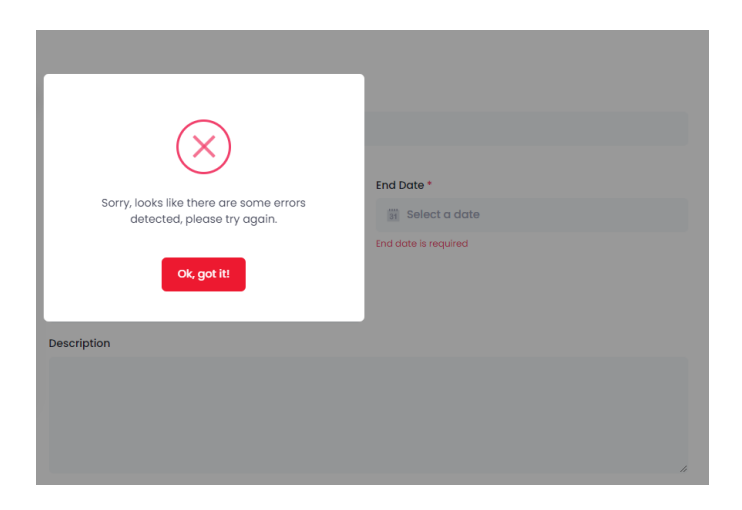

*איור 7 – הודעת שגיאה ומשוב על ההרשמה* 

#### *4.1.2.2 סטודנטים נבחרים ומנחים שותפים*

המרצה יכול לבחור תלמידים מהארגון שלו שהם רוצים לכלול כחלק מהתערוכה. כמו כן, ה מרצה יכול לבחור את המנחים המשותפים מארגונם לתערוכה. לאחר סיום הבחירה, המרצה יכול ללחוץ על כפתור " *Finish "* כדי לשמור את התערוכה ולהיות מנותב לדף בית הראשי. בנוסף, המרצה יכול לחזור על פתיחת התערוכה על ידי לחיצה על *" Main to Back ." Exhibition Fields*

| creams                                                       |                                     |                                                |                                                 |                                                   |                                   |                   |        |
|--------------------------------------------------------------|-------------------------------------|------------------------------------------------|-------------------------------------------------|---------------------------------------------------|-----------------------------------|-------------------|--------|
|                                                              | <b>Student Exhibition Selection</b> |                                                | Help                                            | Back to Main Exhibition Fields                    | Finish                            |                   |        |
| <b>Student Selection</b><br>NAME<br>Michail Panagiotis Bofos | EMAL.<br>mbotos@gmail.com           | CLASS<br><b>eff</b>                            | n<br>n                                          | Coadvisors Selection<br>NAME<br>Panagiotis string | ASSONAIDVTS<br>mbofos@outlook.com | EANK<br>PROFESSOR | ٠<br>٠ |
|                                                              | creams                              | Project<br>Testures<br>Download<br>EAQ<br>Help | Contact<br>Follow Us<br>Find Us<br>п<br>$\circ$ | Subscribe<br>Email                                |                                   |                   |        |

*תרשים 8 - בחירת סטודנטים ומנחים שותפים* 

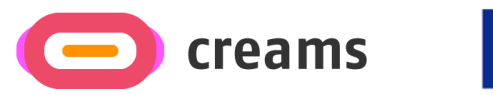

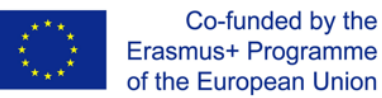

#### 4.1.3 הערכה

המרצה יכול להעריך תערוכה על ידי לחיצה על כפתור " *Assessment "* בראש הדף.

#### *4.1.3.1 בחר מטלה*

המרצה יכול לבחור מתוך מטלות התערוכה תערוכה אחת שהוא רוצה להעריך על ידי לחיצה על התמונות המתאימות.

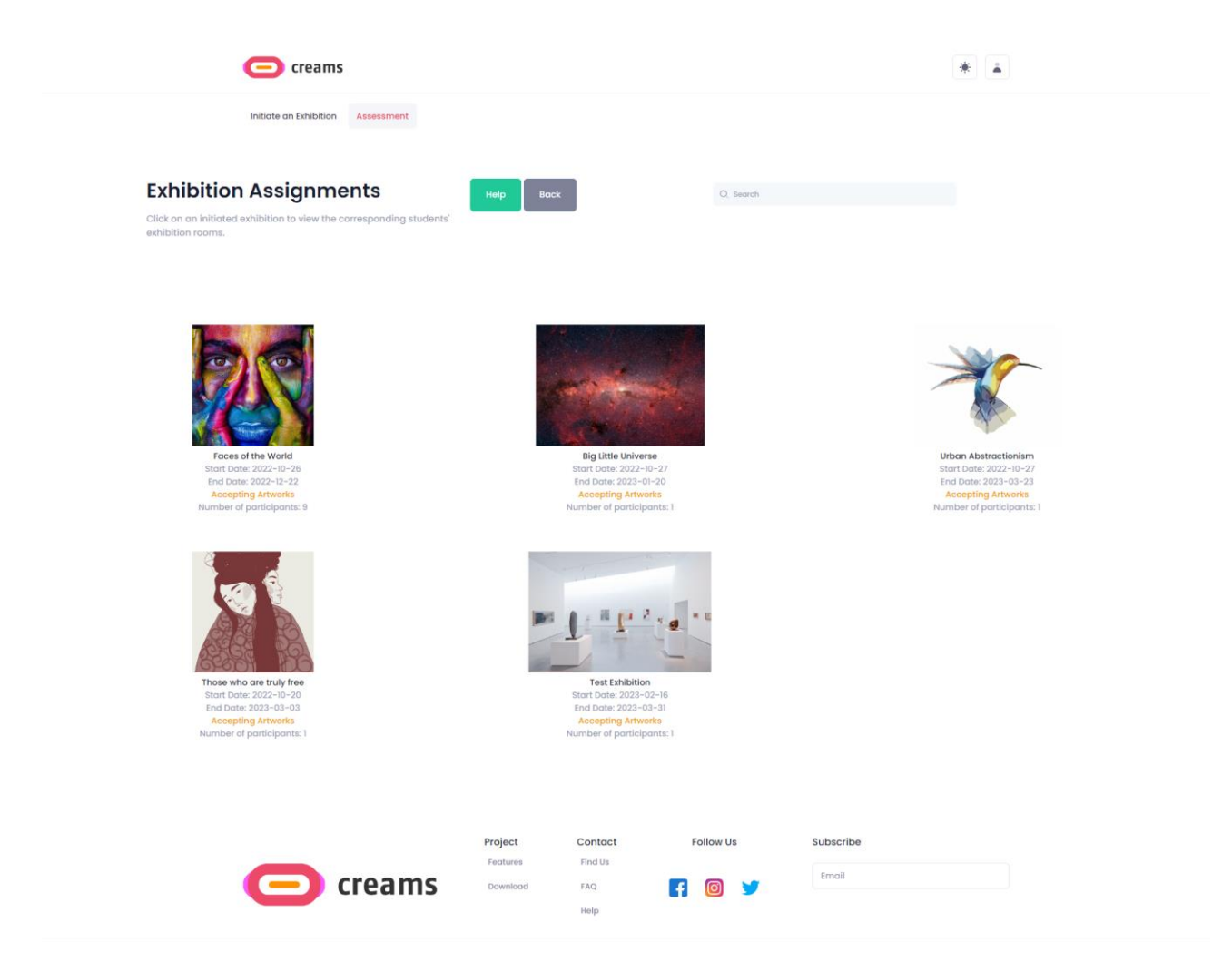

*איור 9 - בחירת מטלה*

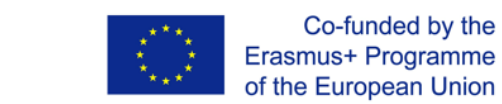

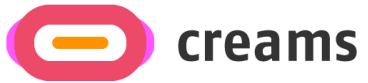

#### *4.1.3.2 בחר תלמיד.*

המרצה יכול לבחור תלמיד שהוא רוצה להעריך על ידי לחיצה על כפתור " *Assess "* בתחתית כל כרטיס תלמיד. כברירת מחדל, תשעת הסטודנטים הראשונים של התערוכה מוצגים בעמוד, על ידי לחיצה על כפתור " *more Show "*  נטענת רשימת הסטודנטים המלאה

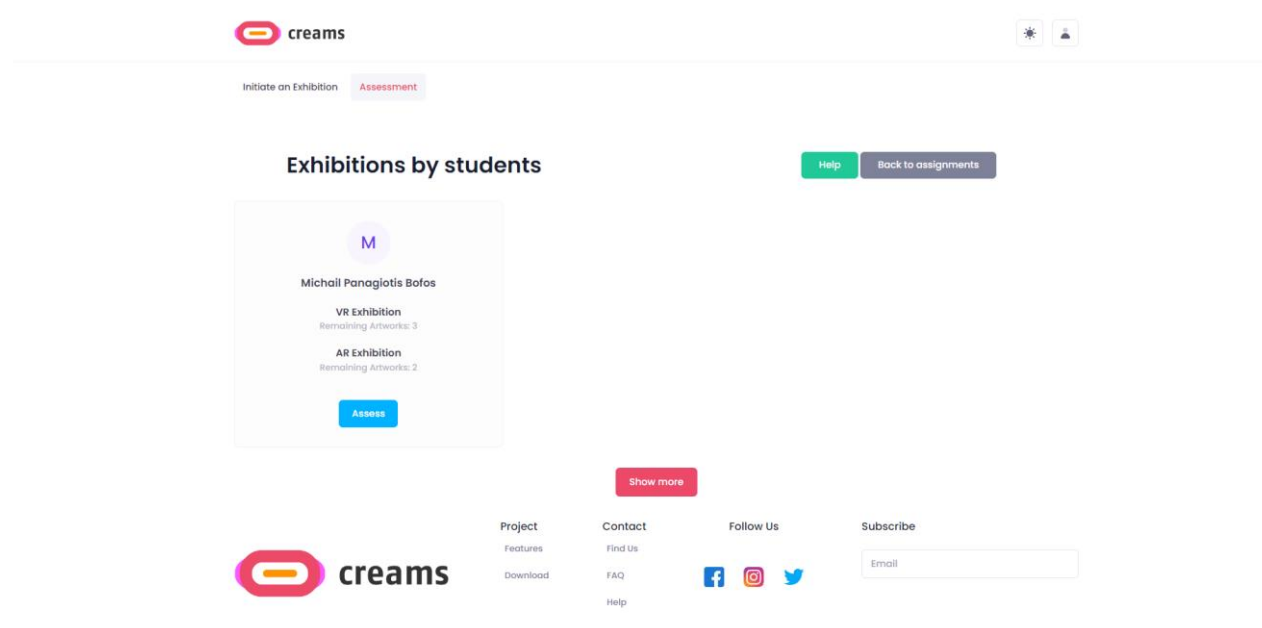

*תרשים 10 - בחירת תלמידים* 

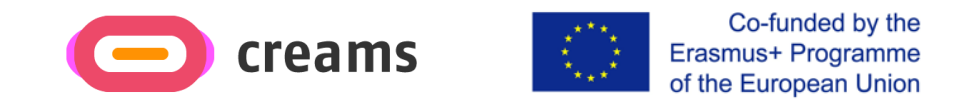

#### *4.1.3.3 להעריך את התלמיד.*

המרצה יכול לכתוב את המשוב שלו ב" *assessment overall AR* "והוא יכול לשלוח את המשוב שלו באמצעות כפתור ."*Submit Feedback* "

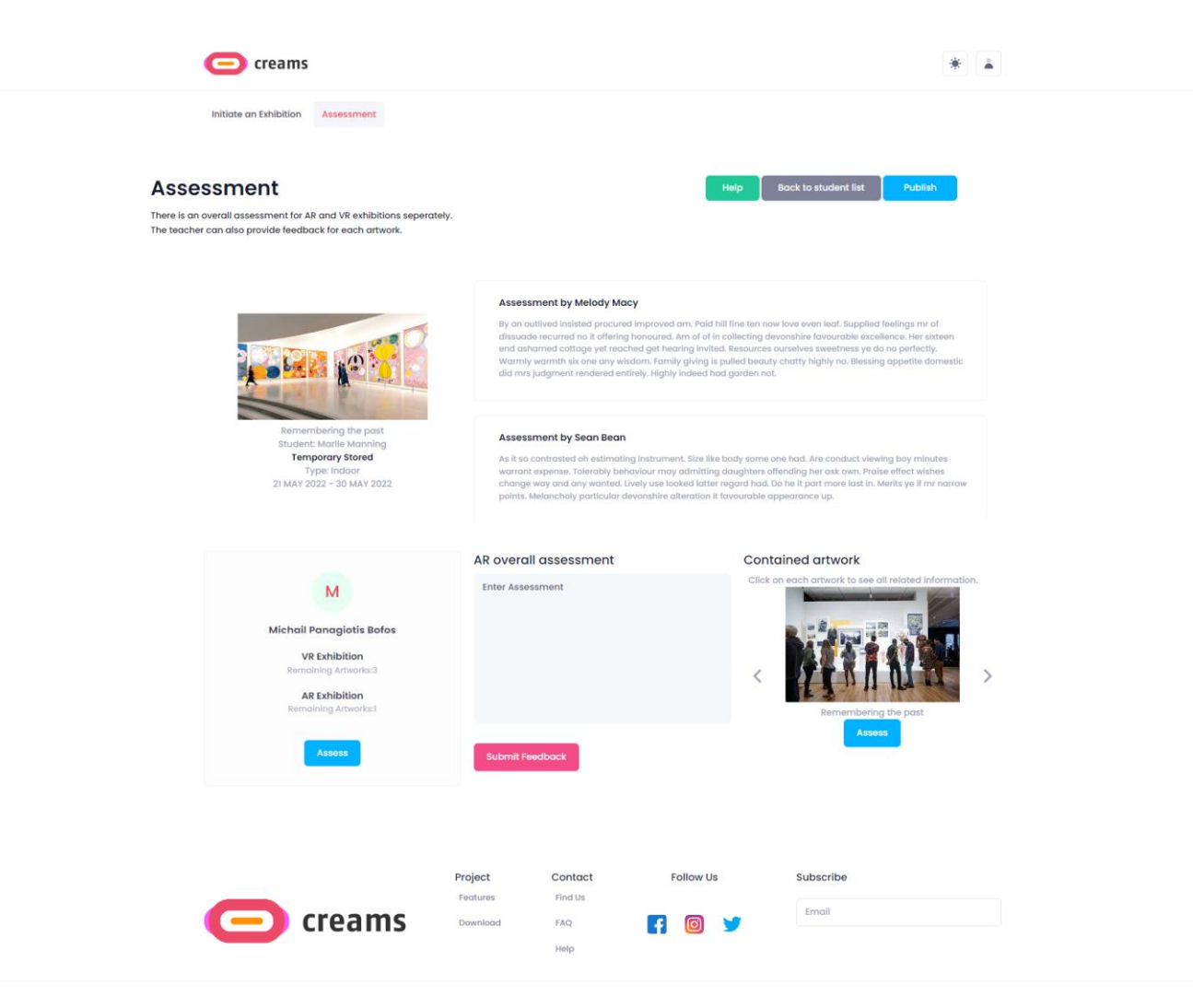

*תרשים 11 – הערכת תערוכת תלמידים* 

#### *4.1.3.4 סנן*

המרצה כאמור ב- 4.1.1.1 יכול לסנן את משימותיו בהתאם לסטטוסים. לאחר הסינון, המרצה מנותב מחדש לעמוס *" Assignment Select*" , אך מטלות שונות עדיין גלויות.

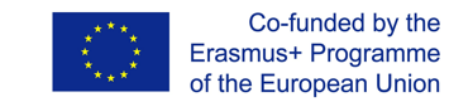

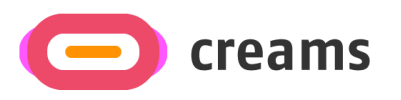

## <span id="page-13-0"></span>**4.2 סטודנט**

<span id="page-13-1"></span>4.2.1 ממשק

דף הבית מופיע מופיע כאשר התלמיד נכנס למערכת. התלמיד יכול:

- 1. לצפו בתערוכות שלהם (התערוכות שלי)
- .4 הצג את יצירות האמנות שלהם (יצירות האמנות שלי)

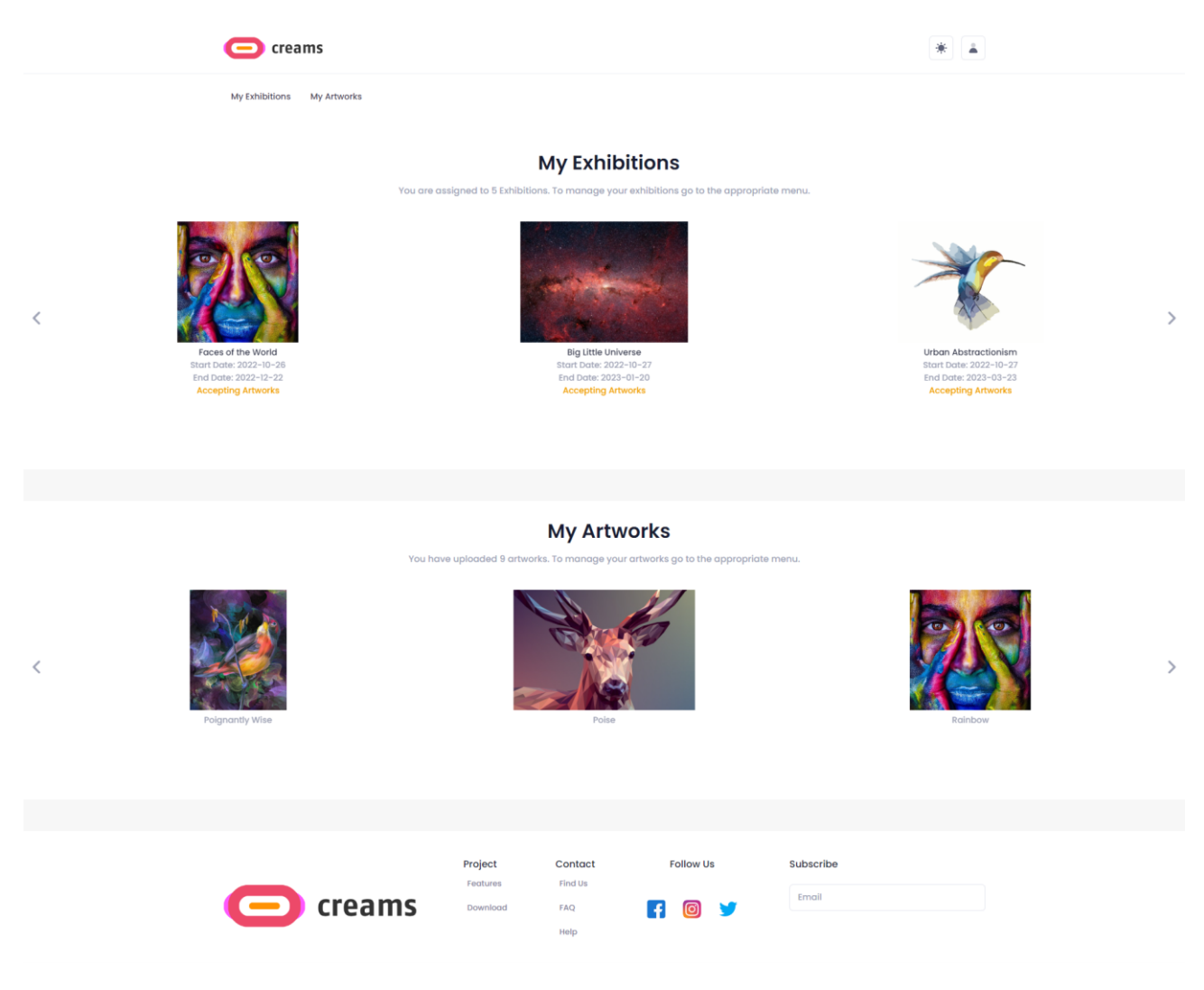

*איור 12 – דף בית ראשי לסטודנטים*

בעמוד בית הראשי התלמיד יכול לגשת לתערוכות שהוקצו לו וליצירות האמנות שלו. בנוסף, דף הבית מציג את התערוכות ויצירות האמנות של התלמיד בתצוגת קרוסלה.

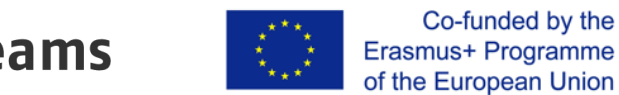

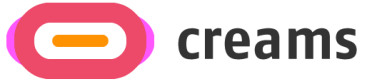

#### <span id="page-14-0"></span>4.2.2 התערוכות שלי

הסטודנט יכול לצפות בתערוכות שלו על ידי לחיצה על הקישור " *exhibition My "* בראש העמוד. לחצן זה פותח גם את מסך המציג את המטלות של התלמיד.

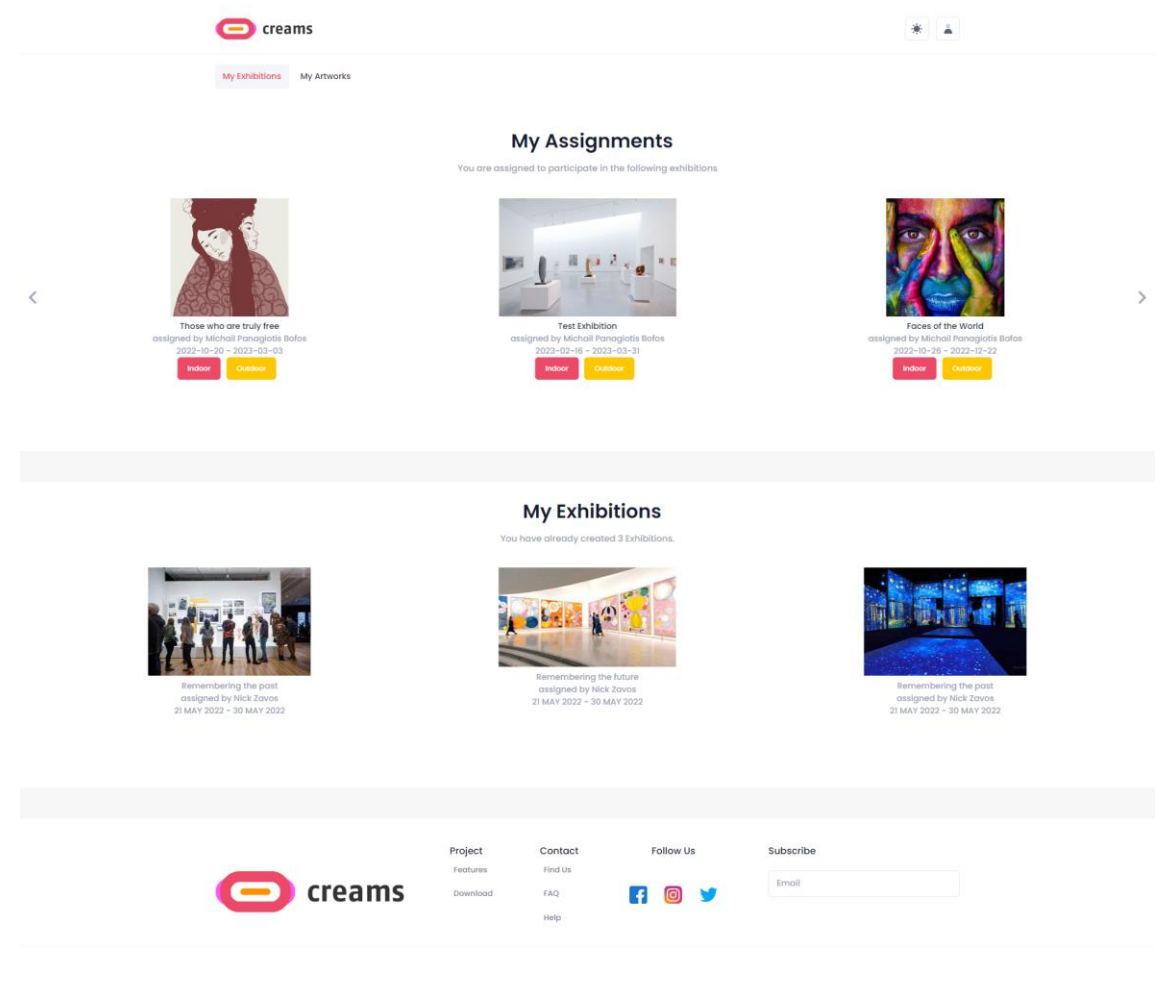

*איור 13 - התערוכות שלי*

התלמיד יכול לבחור מטלה שעליה הוא רוצה לעבוד. הסטודנט יכול ללחוץ על כפתור " *outdoor/indoor "* המתאים על מנת ליצור כל תערוכה.

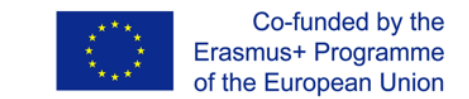

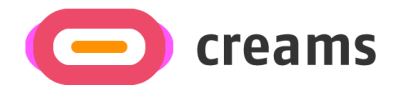

#### *4.2.2.1 הגשת מטלת " Outdoor "*

לאחר מכן, לחיצה על כפתור " *Outdoor "* מוצגת לתלמידים מפה ורשימה של יצירות האמנות שלהם. התלמיד יכול ללחוץ על כפתור " *select* "של יצירת האמנות שהוא רוצה להוסיף לתערוכה, להוסיף תיאור קצר בשדה הטקסט *" Description".* לאחר מכן, הם צריכים ללחוץ על המפה כדי להוסיף סיכה במיקום הגיאוגרפי המדויק שבו הם רוצים להציג את יצירת האמנות שלהם.

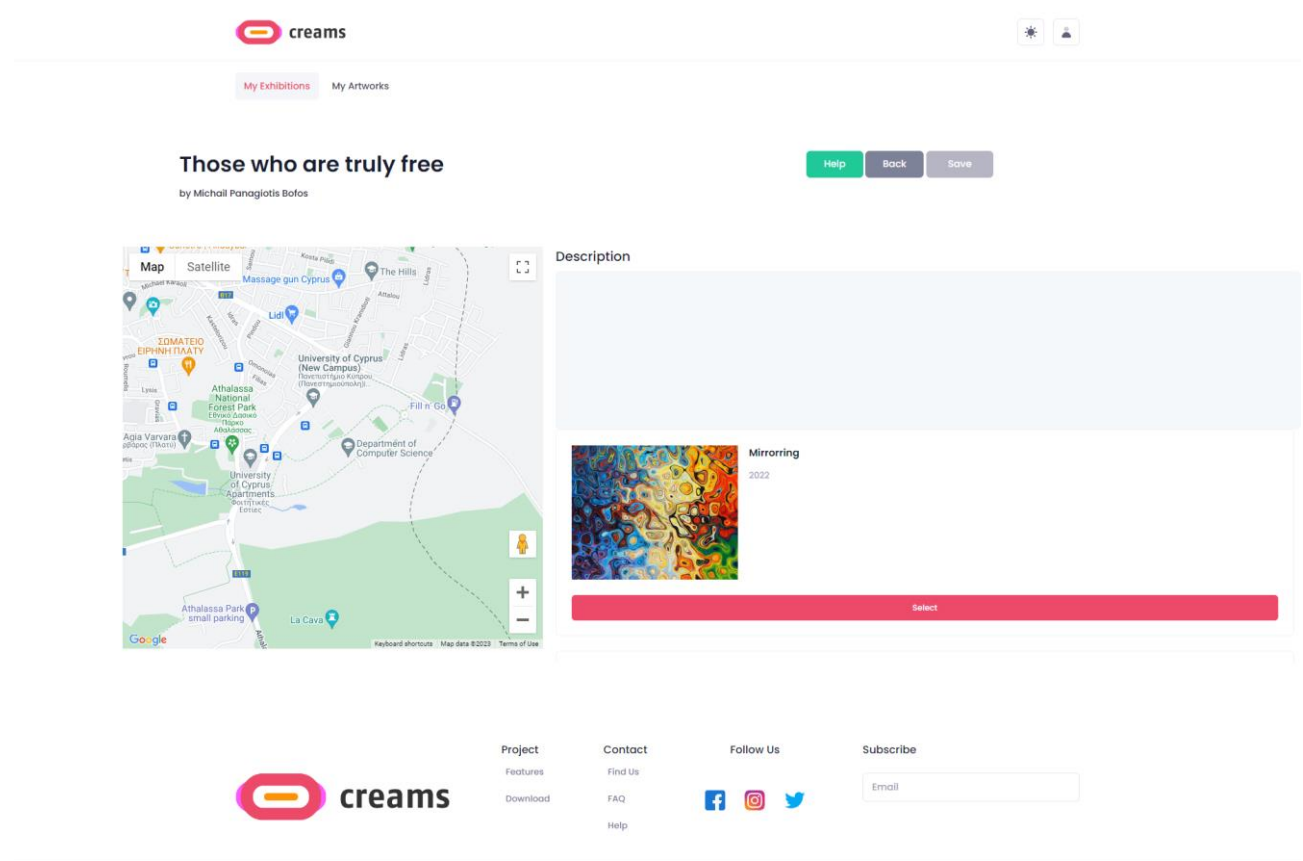

*איור 14 - תערוכת חוצות* 

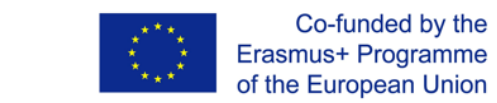

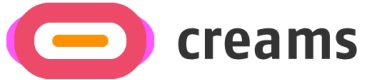

*4.2.2.2 הגשת מטלה " Indoor"* 

לאחר לחיצה על כפתור *" Indoor*" , התלמיד מתבקש לבחור תבנית לתערוכת המציאות המדומה שלו

#### *4.2.2.2.1 בחר תבנית*

התלמיד יכול לבחור את התבנית על ידי לחיצה על התמונה הממוזערת המתאימה. לאחר מכן על ידי לחיצה על .התערוכה בעריכת להמשיך יכולים הם " Save and go to VR exhibition "

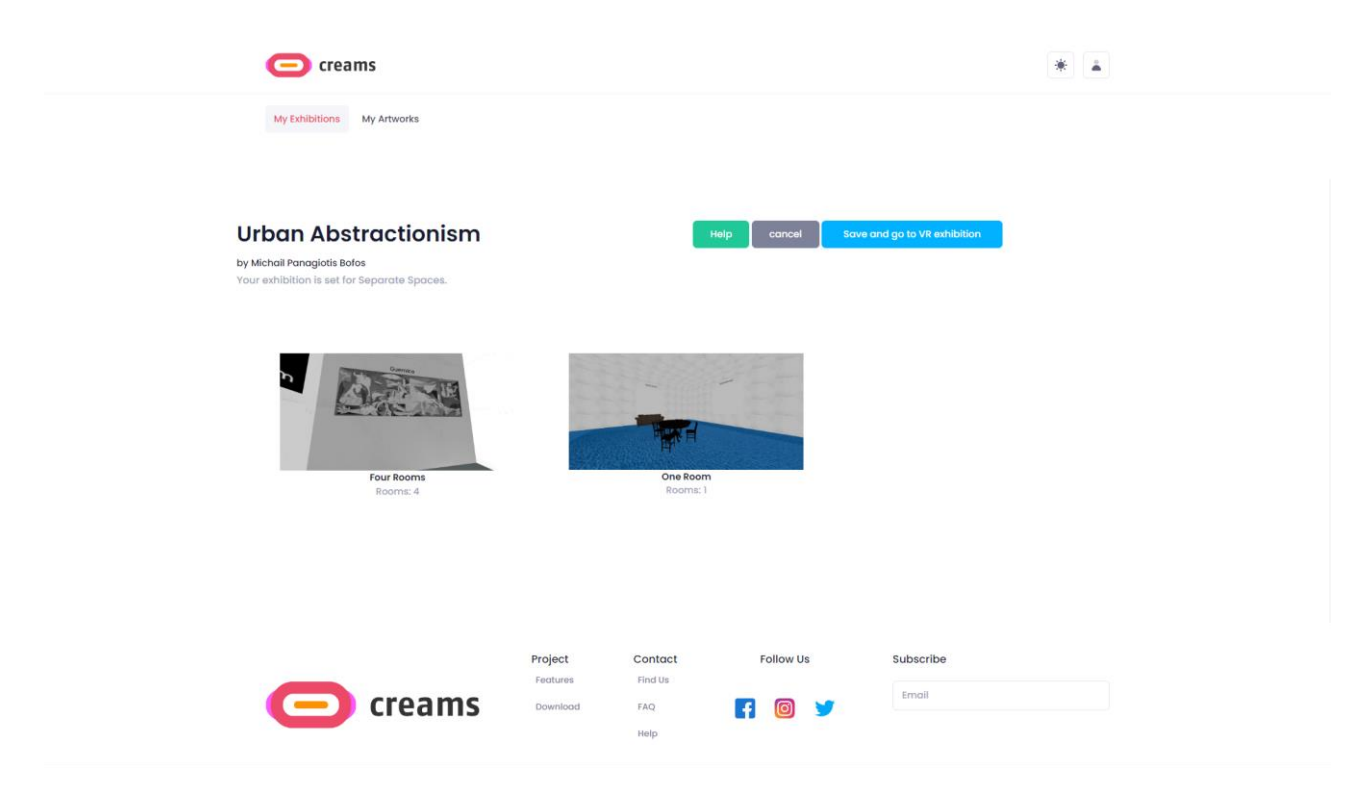

*איור 15 - בחירת תבנית* 

*יצירת תערוכה מקורה 4.2.2.2.2*

כברירת מחדל, התלמיד יכול לבחור את התיבות שעל הקירות, אם הוא עושה זאת מופיעה הודעה בחלק העליון של המסך המציינת באיזה אלמנט בחר. לאחר בחירת רווח (קופסה) בחדר, ניתן להוסיף יצירות אמנות לחלל זה מהכרטיסייה *" Artworks*".

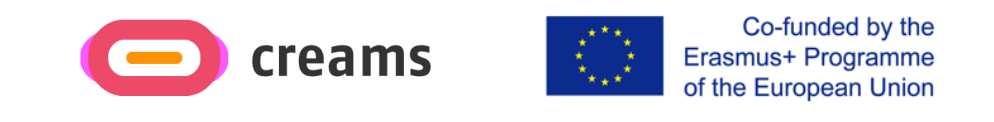

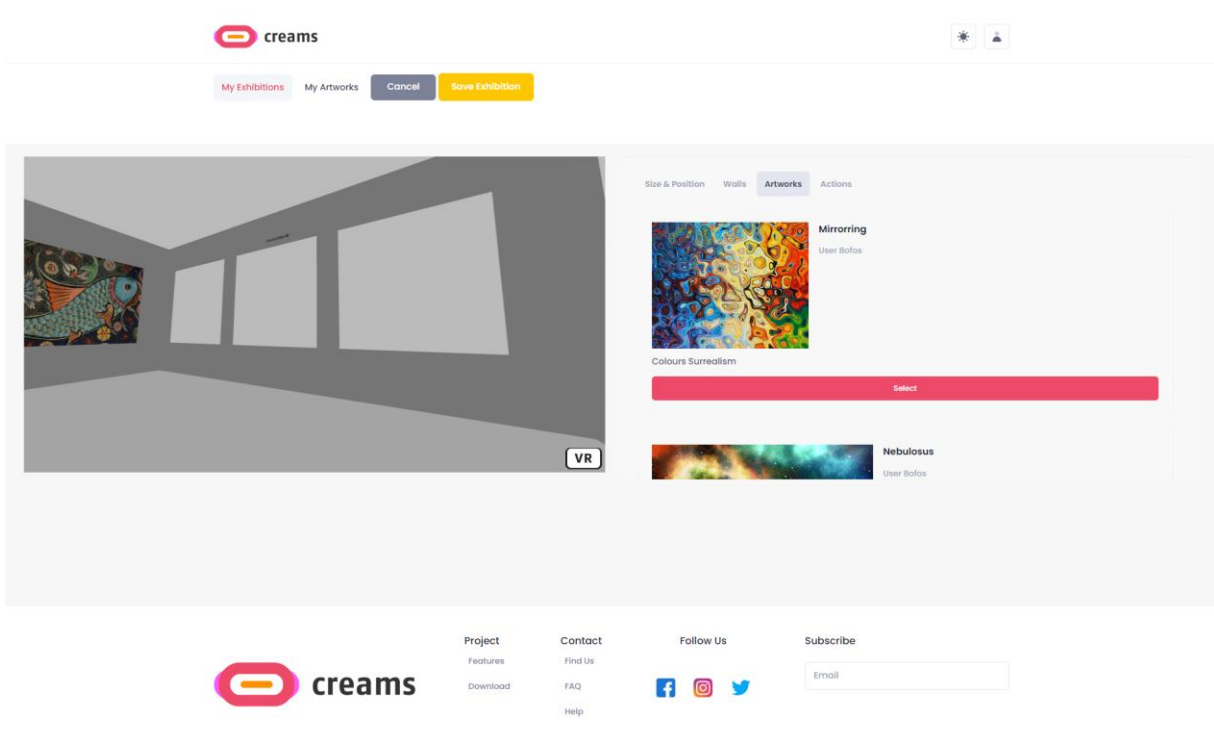

*איור 16 - מיקום יצירות אמנות בתערוכה מקורה* 

בכרטיסייה *" Position & Size"* , ניתן לשנות את קנה המידה של יצירת האמנות למעלה או למטה, להגדיר את הרוחב והגובה או למחוק את היצירה שנבחרה. ניתן להזיז את היצירה למעלה, למטה, ימינה ושמאלה. ניתן גם להוסיף טקסט ולשנות אותו באותו אופן כמו יצירת האמנות.

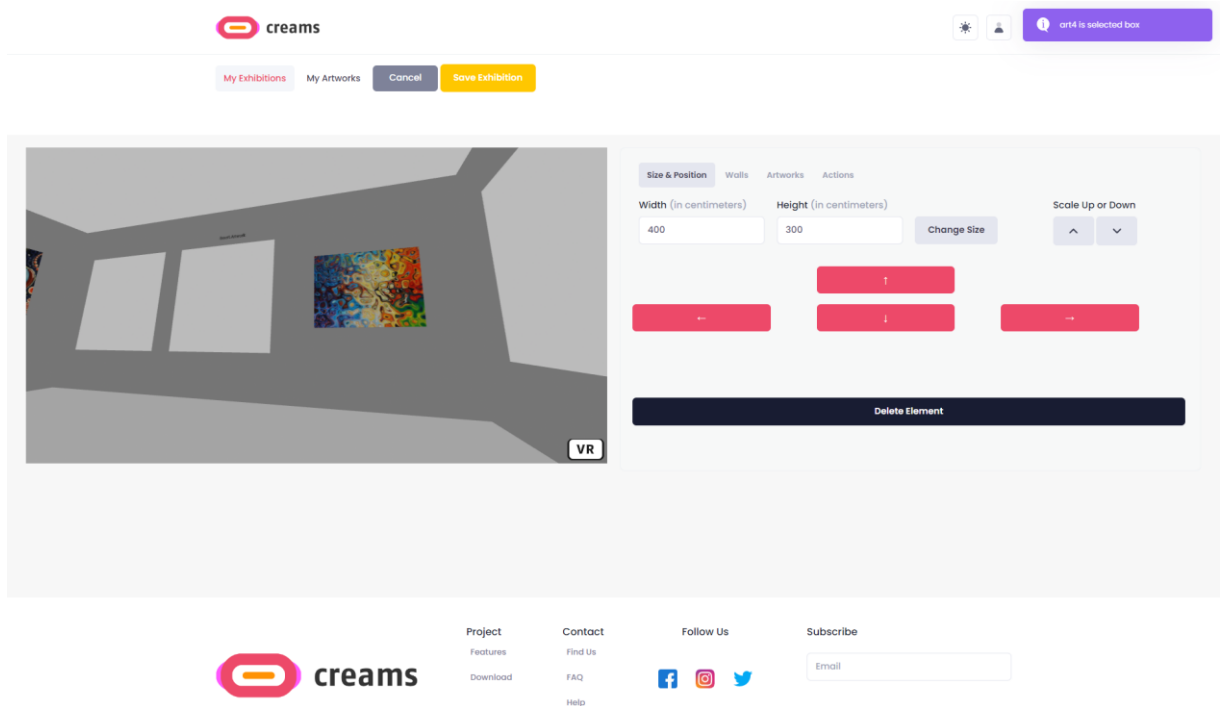

*איור 17 - תערוכה מקורה: עריכה, גודל ומיקום* 

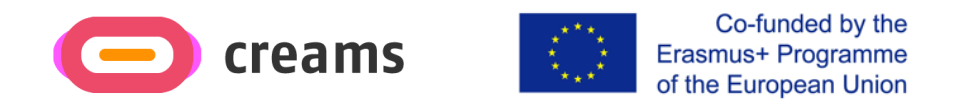

התלמיד יכול להוסיף תכונות אינטראקטיביות ליצירות האמנות. מהכרטיסייה *" Actions*" , ניתן להוסיף תיבות הודעה ליצירות על ידי הזנת הודעה קצרה בשדה הטקסט הזמין.

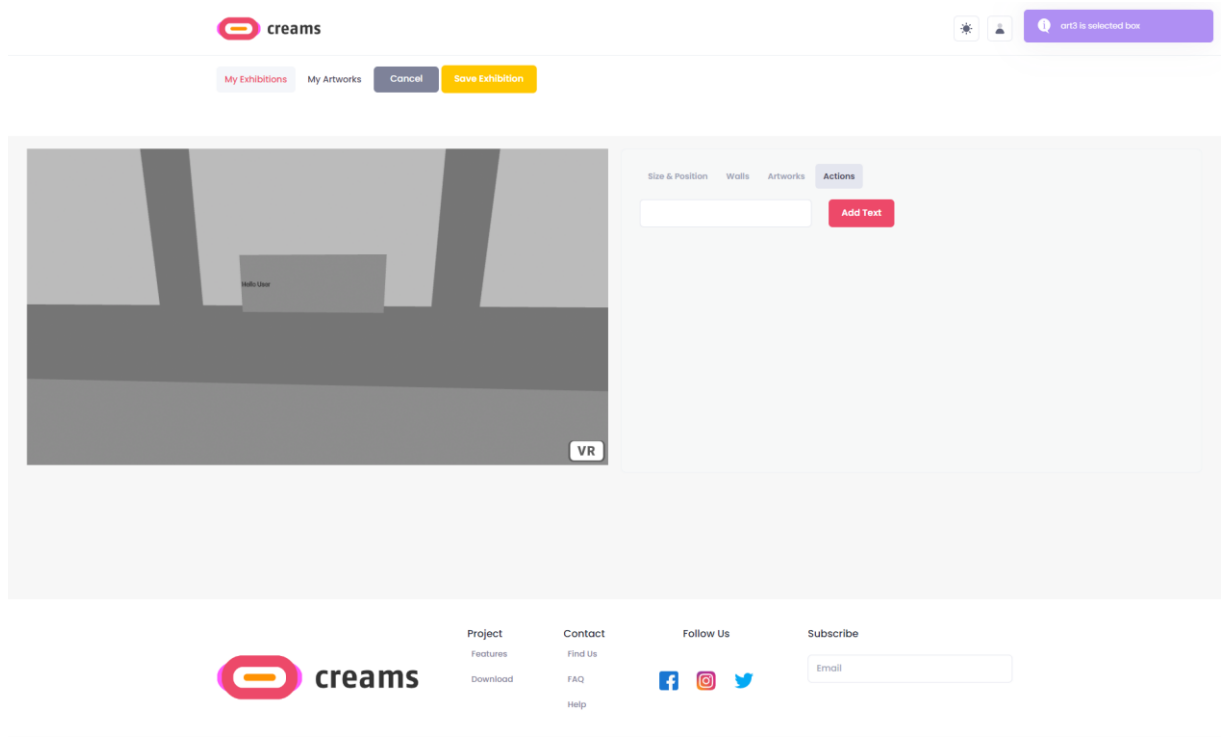

*איור 18 - פעולות אינטראקטיביות של תערוכה מקורה* 

על ידי בחירה בכרטיסייה *" Walls"* , התלמיד יכול כעת לבחור ולערוך את קירות חדר התצוגה. כאשר קיר נבחר, מופיעה הודעה בחלק העליון של המסך המציינת באיזה קיר הם בחרו. אם הסטודנט רוצה לערוך את קירות חדר התצוגה הוא צריך קודם כל לבחור קיר על ידי לחיצה עליו. לאחר מכן, צריך ללחוץ על כפתור *" Select "* של הטקסטורה שבה רוצים להשתמש.

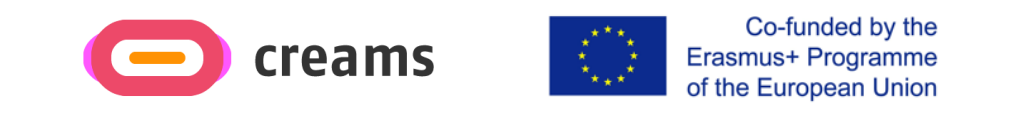

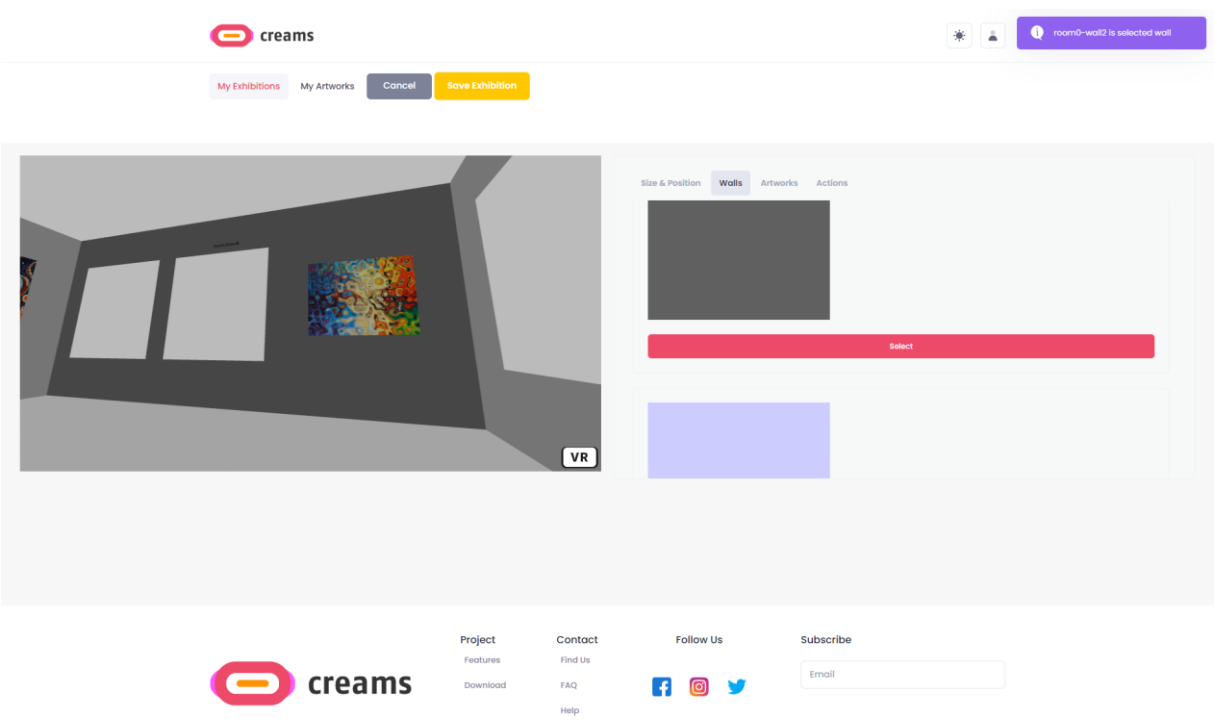

*איור 19 - תערוכת פנים - עריכת טקסטורות קיר* 

<span id="page-19-0"></span>לבסוף, על מנת לשמור את עבודתם, התלמיד יכול ללחוץ על כפתור *" Exhibition Save" .* אם הם רוצים לבטל את השינויים שלהם, הם תמיד יכולים ללחוץ על כפתור *" Cancel" .* 

#### 4.2.3 יצירות האמנות שלי

התלמיד יכול להציג את יצירותיו על ידי לחיצה על הקישור " *Artworks My "* בחלק העליון. כברירת מחדל, מוצגות שלוש היצירות הראשונות שהוגשו על ידי התלמיד. על ידי לחיצה על כפתור " *more Show "* מוצג קטלוג היצירות המלא של התלמיד.

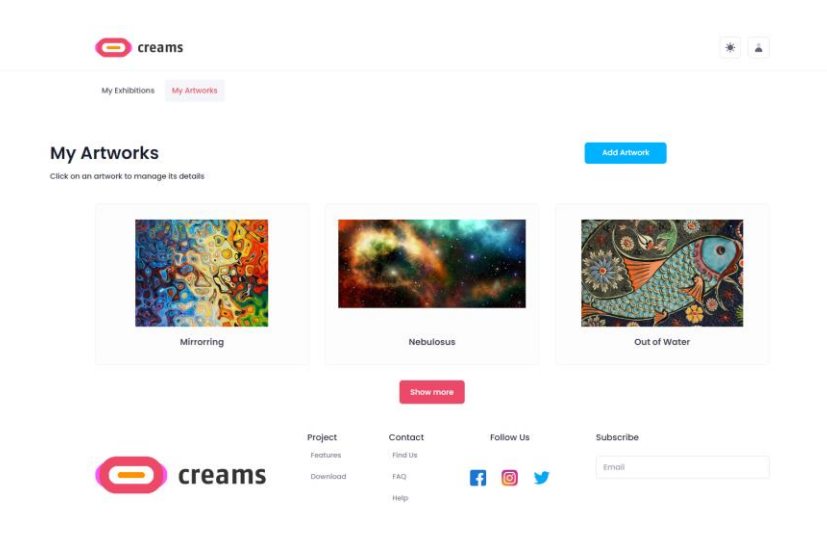

*איור 20 - יצירות האמנות שלי*

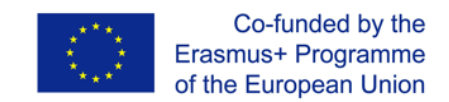

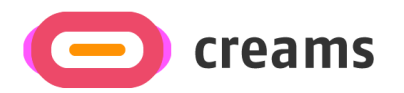

#### *4.2.3.1 הוספת יצירת אמנות*

התלמיד יכול להוסיף יצירה על ידי לחיצה על כפתור " *Artwork Add "* בפינה השמאלית העליונה.

התלמיד נדרש להזין את הפרטים הבאים עבור היצירה:

- כותרת )שדה טקסט(
- מקור היצירה )שדה תמונה(
	- $\rho$  שנה (שדה מספרי)
- סוג היצירה )בחירה מתוך יצירות דו -ממדיות/יצירות תלת ממדיות/מיצבים/מדיה מבוססת זמן(
	- $($ ובה במטרים  $($ שדה מספרי $($
	- רוחב במטרים )שדה מספרי(
		- $($ שומק $($ שדה מספרי $($
		- $\rho$ יחידה (שדה מספרי)
		- טכניקה )שדה טקסט(
			- ז'אנר )שדה טקסט(

כאשר התלמיד מסיים למלא את מאפייני יצירת האמנות הוא יכול להעלות את היצירה שלו על ידי לחיצה על כפתור  *." Upload Artwork* "

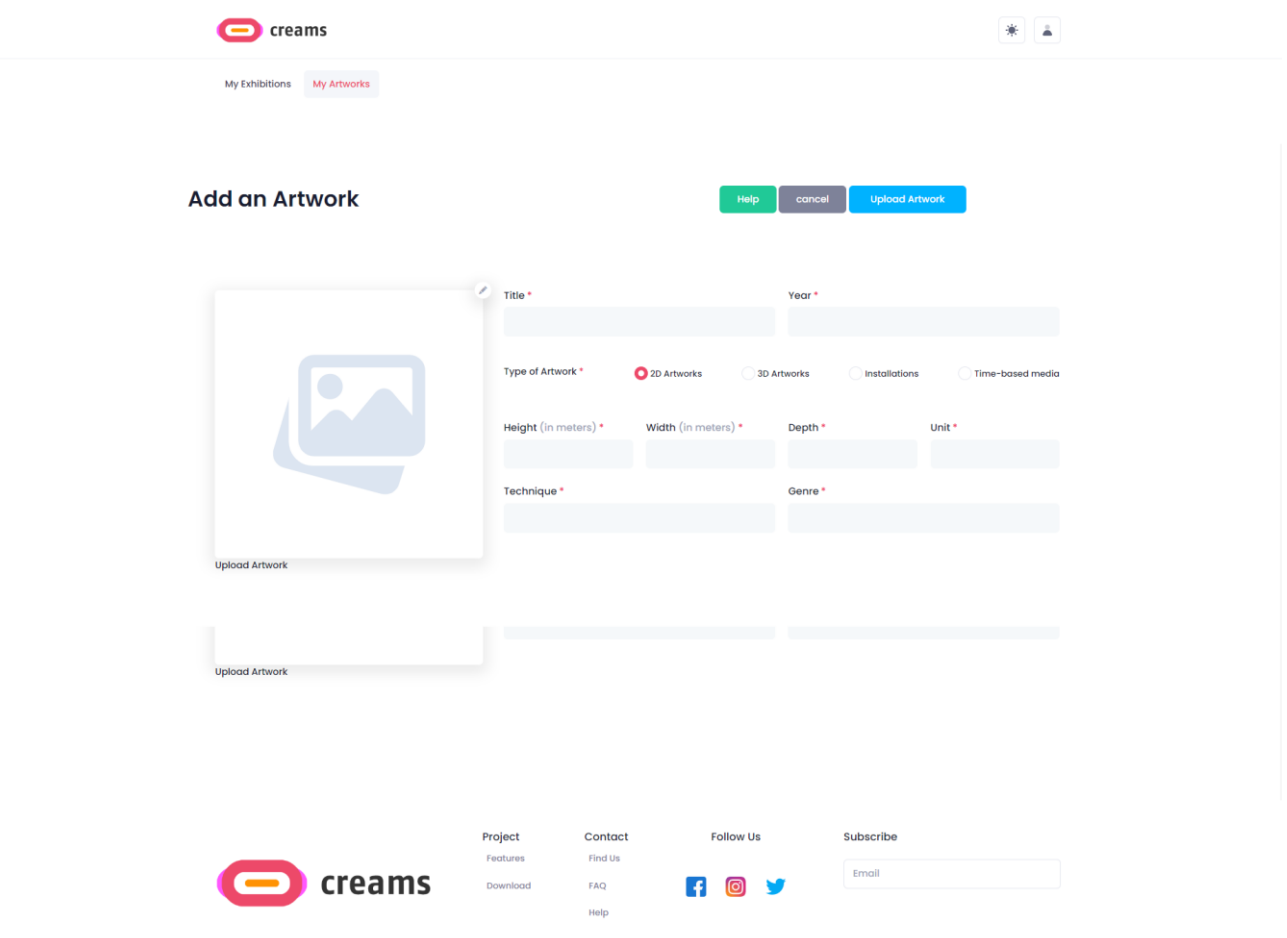

*איור 21 – טופס הוספת יצירת אמנות*

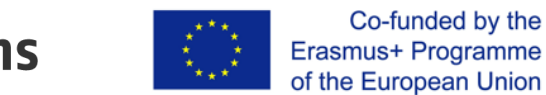

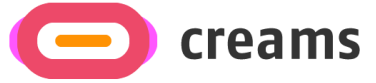

#### *4.2.3.2 הודעות שגיאה*

אם התלמיד אינו ממלא את כל השדות הנדרשים, מופיעה הודעת שגיאה. באופן כללי, השדות שאינם מלאים מסומנים בטקסט אדום ומתחתיהם כתוב מה שנדרש להוסיף/לתקן.

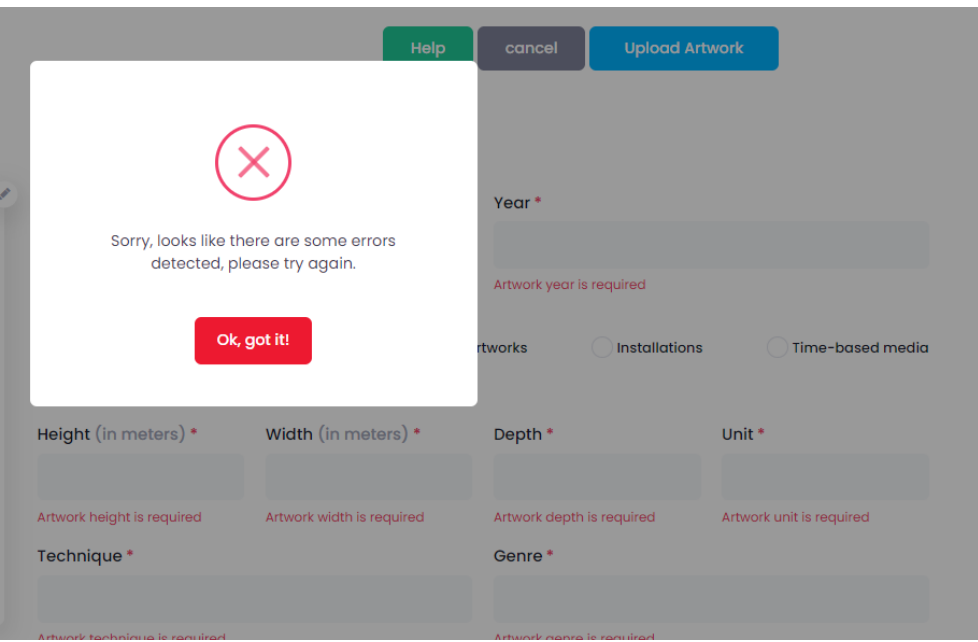

*איור 22 – הוספת יצירת אמנות - הודעת שגיאה ומשוב*

## **4.3 מבקר**

#### <span id="page-21-1"></span>4.3.1 ממשק

<span id="page-21-0"></span>כאשר מבקר נכנס לישום, הוא יכול לראות תערוכות VR של סטודנטים, כמו גם תערוכות MR-AR של סטודנטים בתצוגת קרוסלה.

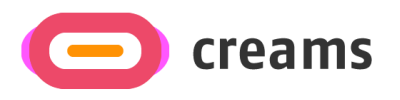

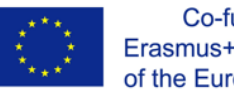

Co-funded by the Erasmus+ Programme of the European Union

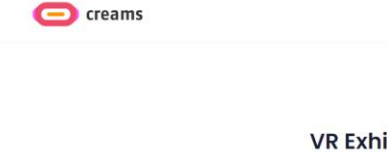

 $\langle$ 

VR Exhibitions by students

Click on an exhibition to view the a  $r$ ks in  $\alpha$  30.4

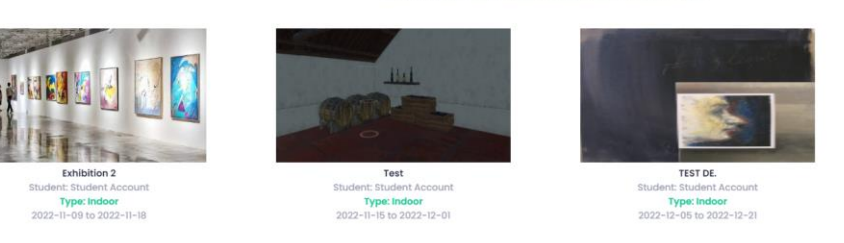

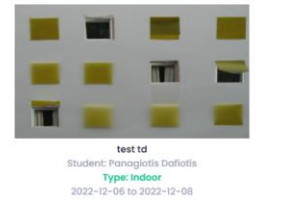

寨

 $\,$ 

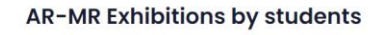

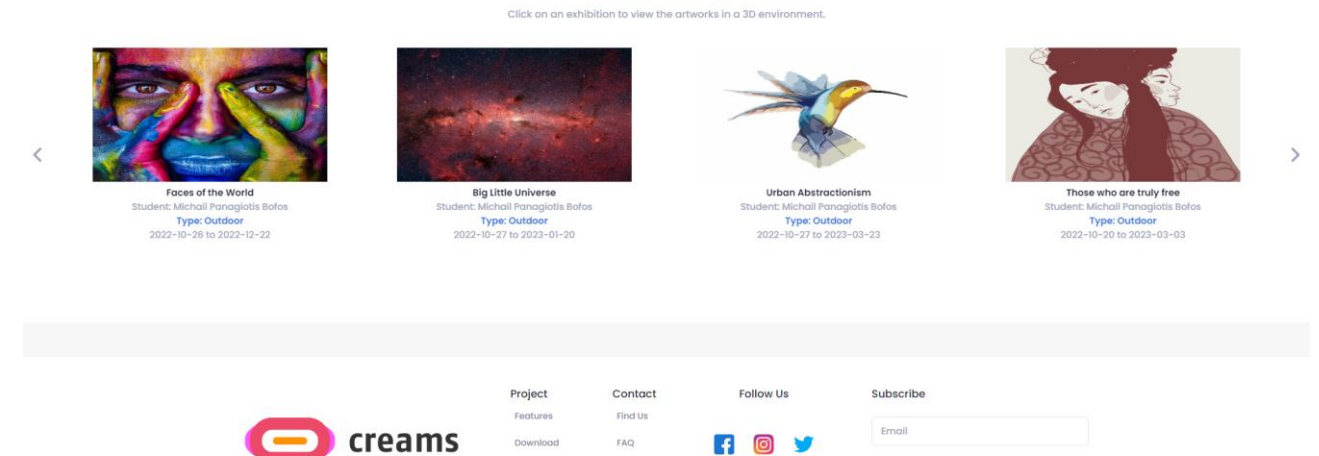

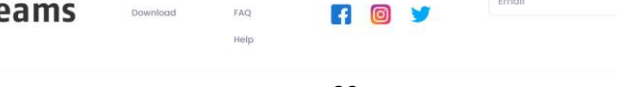

*איור 23 – ממשק מבקרים*

#### *4.3.1.1 צפה בתערוכות VR*

המבקר יכול לבחור את תערוכת ה-VR( מציאות מדומה( שבה הוא רוצה לבקר על ידי לחיצה על התמונה הממוזערת המתאימה. לאחר מכן, נפתחת כרטיסיית דפדפן חדשה המעניקה למבקר גישה לתערוכת VR אינטראקטיבית.

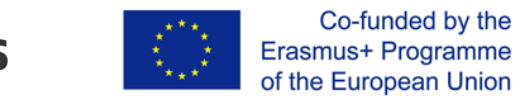

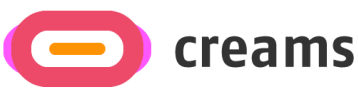

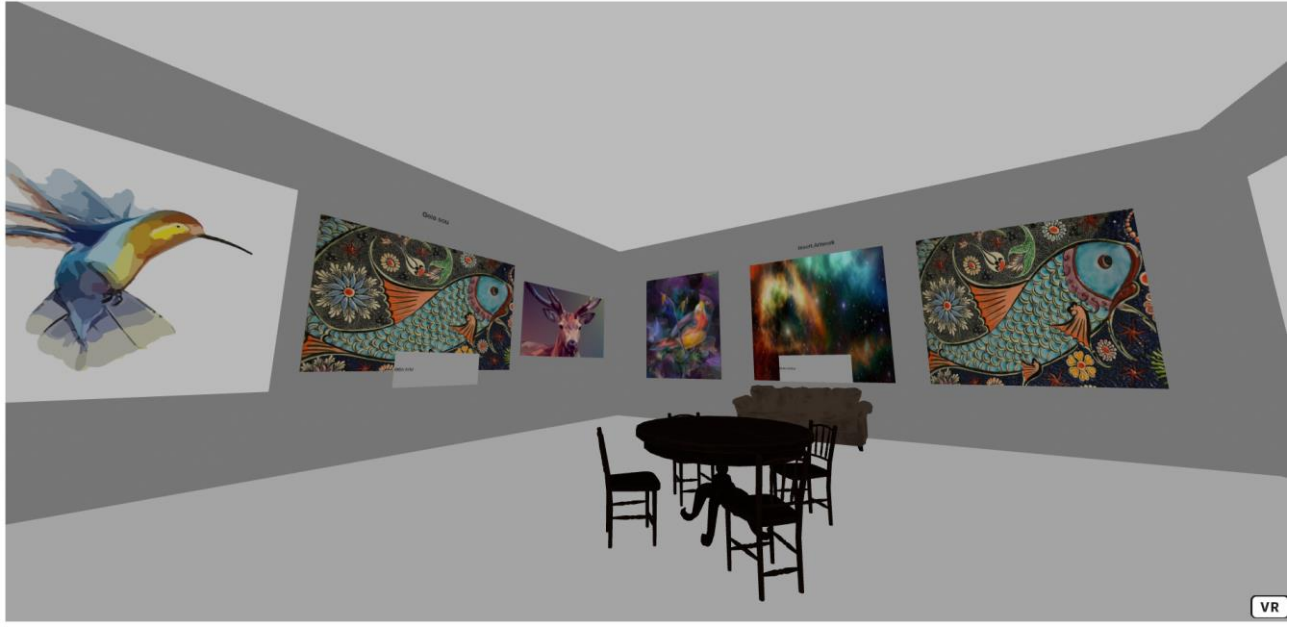

*איור 24 - תערוכת VR*

#### *4.3.1.2 צפה בתערוכות MR/AR*

המבקר יכול לבחור את תערוכת MR / AR שבה הוא רוצה לבקר על ידי לחיצה על התמונה הממוזערת המתאימה. לאחר מכן, נפתחת כרטיסיית דפדפן חדשה המראה מפה המציגה את היצירת האמנות המוצמדת. בנוסף, המשתמש יכול ללחוץ על כפתור " *Play Google on it Get "* כדי לגשת לישום אנדרואיד AR( עדיין לא פעיל(. על ידי לחיצה על כפתור החזור, הם מנותבים מחדש לדף הבית הראשי של המבקרים.

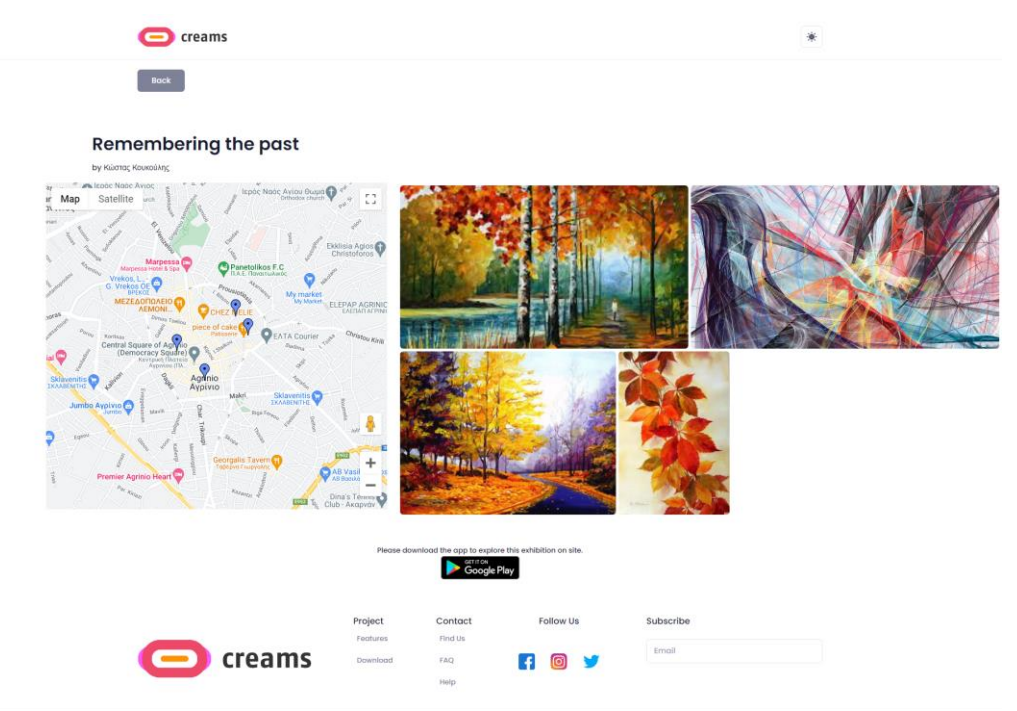

*איור 25 - תערוכת AR*